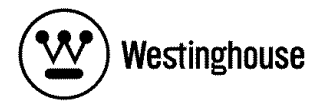

## **USER'S MANUAL MANUEL DE L'UTILISATEUR MANUAL DEL USUARIO**

LVM-37w3 1080p Monitor Moniteur 1080p Monitor 1080p

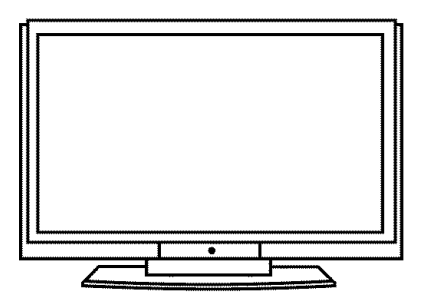

# **CONTENTS**

### **1. PRODUCT SAFETY**

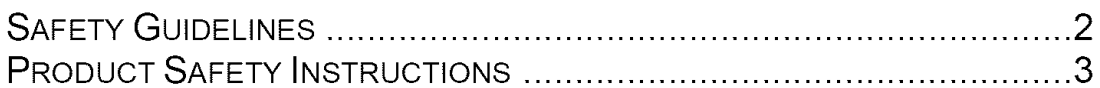

### 2. INSTALLATION

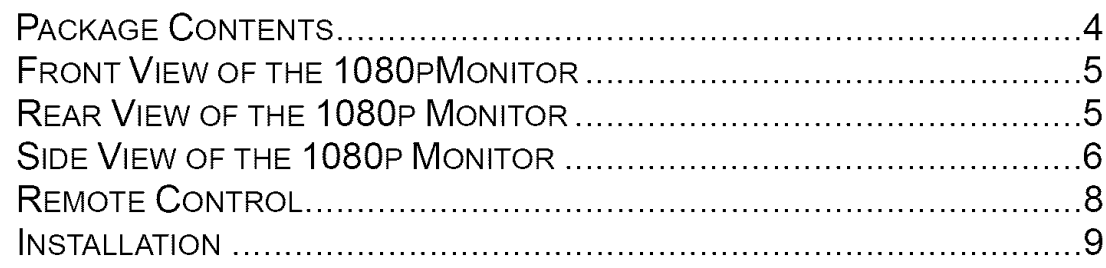

### 3. OSD FUNCTION

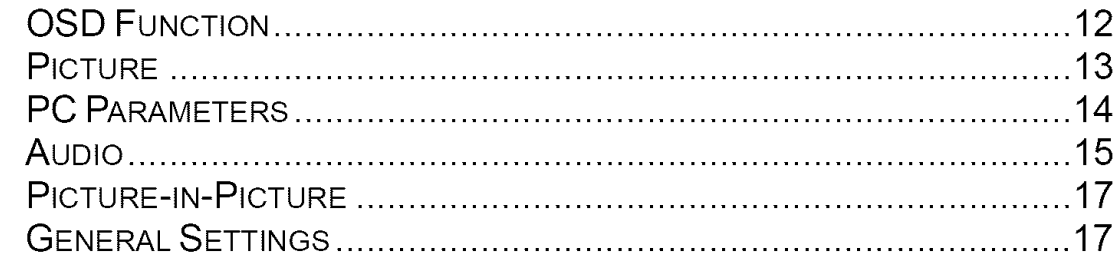

### **4. APPENDIX**

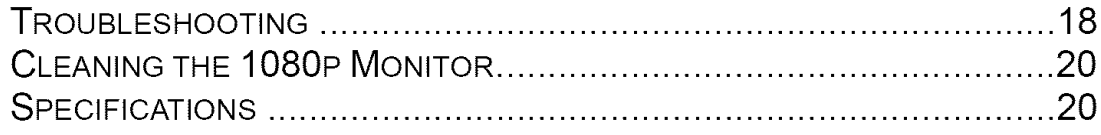

 $\overline{\mathbf{u}}$ 

## **Explanations of required symbols :**

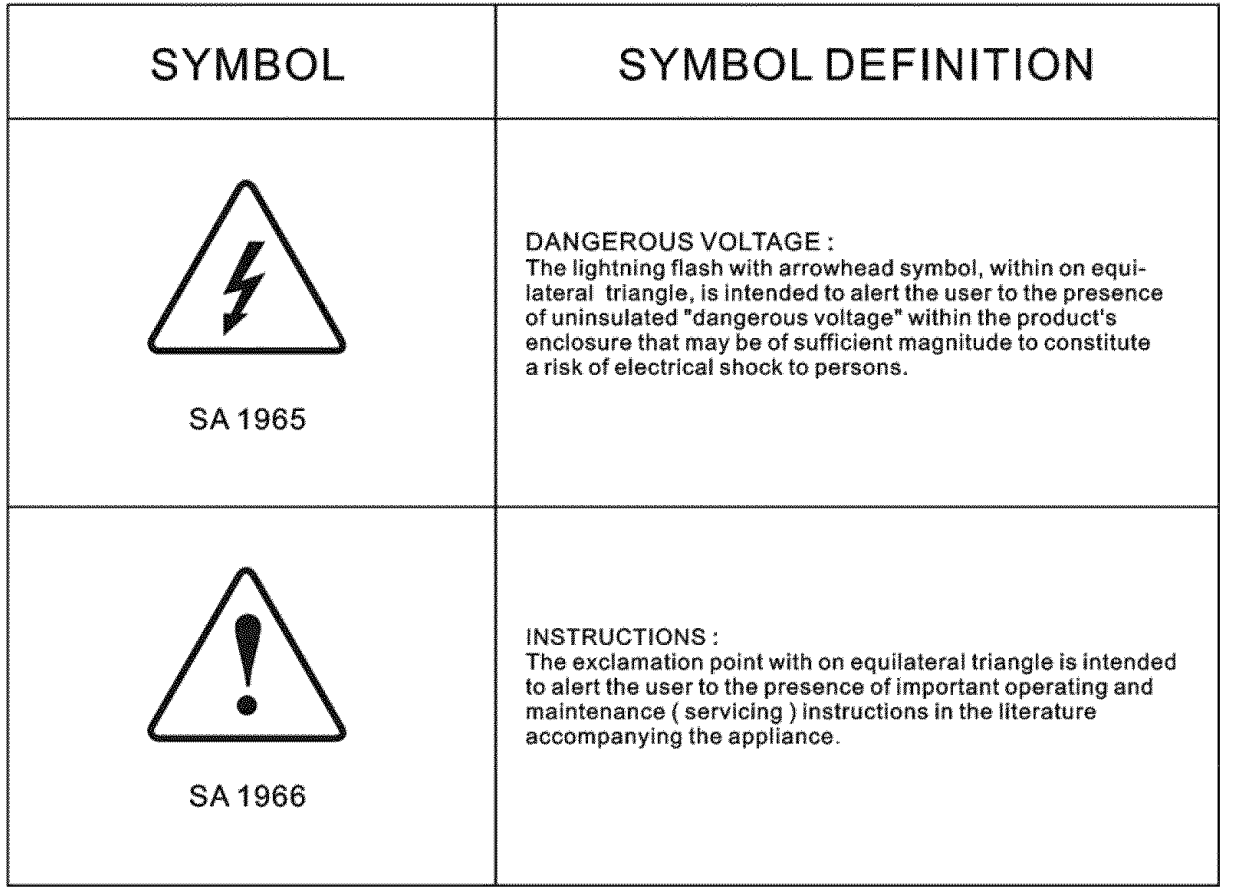

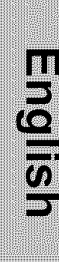

# **PRODUCT SAFETY**

### **Safety Guidelines**

WARNING: This device must be operated with the original power supply, part number FSP273-4F01.

**CAUTION:** The power supply outlet should be located near the 1080p monitor and should be easily accessible. Always use the appropriate AC cord that is certified for your specific country. Some examples are listed below:

USA..................UL Switzerland ..... SEV Canada ............. CSA Britain ............. BASE/BS Germany .........VDE Japan ................. Electric Appliance Control Act

#### **IMPORTANT** NOTICE **CONCERNING POWER CORD** SELECTION

The specific power cord for this 1080p monitor is enclosed and has been selected according to the country of destination and must be used to prevent electric shock. Use the following guidelines if it is necessary to replace the original cord set, or if the cord set is not enclosed. The female receptacle of the cord set must meet IEC-60320 requirements and should look like Figure A1 below:

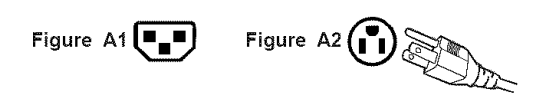

#### For **the** United States **and** Canada

In the United States and Canada the male plug is a NEMA5-15 style (Figure A2), UL Listed, and CSA Labeled. For 1080p monitors that are placed on a desk or table, only SJT type cord sets may be used. For 1080p monitors placed directly on the floor, type SVT or SJT cord sets may be used. The cord set must be selected according to the current rating for the monitor. Please consult the table below for the selection criteria for power cords used in the United States and Canada.

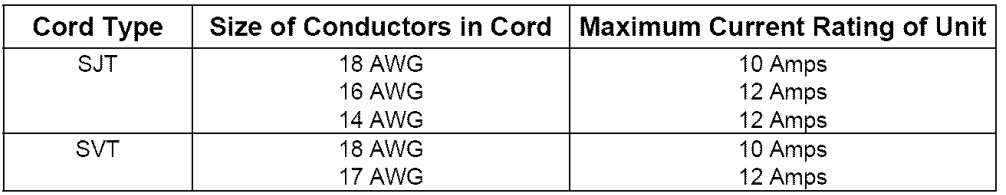

#### **FCC** Compliance **Statement**

This equipment has been tested and complies with the limits for a Class B digital device, pursuant to part 15 of the FCC Rules. These limits are designed to provide reasonable protection against harmful interference in a residential installation. This equipment generates, uses, and can radiate radio frequency energy, and may cause harmful interference to radio communications if not installed and used in accordance with the instructions. However, there is no guarantee that interference will not occur in a particular installation. If this equipment does cause harmful interference to radio or video reception, which can be determined by turning the equipment off and on, the user is encouraged to try to correct the interference by one or more of the following measures:

- Reorient or relocate the receiving antenna.
- Increase the separation between the 1080p monitor and receiver.
- Connect the equipment into an outlet on a circuit different from that to which the receiver is connected.
- Consult the Westinghouse Service Center or an experienced technician for assistance.

#### FCC **Warninq**

To **assure continued FCC compliance,** the **user must use a grounded power** supply **cord and the provided shielded video interface cable with bonded** ferrite **cores. If a BNC cable used, use only a shielded BNC (5) cable. Also, any unauthorized changes or modifications not expressly approved by Westinghouse Digital will void the user's authority to operate this device.**

## **PRODUCT SAFETY**

## **Product Safety Instructions**

Follow and obey all warnings and **instructions** marked on the 1080p Monitor For your safety, please read all the safety and operating instructions before you operate the 1080p Monitor. Keep this user's manual for future reference.

### **Important Safety Instructions**

- 1. Read these instructions.
- 2. Keep these instructions.
- 3. Heed all warnings.
- 4. Follow all instructions.
- 5. Do not use this apparatus near water.
- 6. Clean only with dry cloth.
- 7. Do not block any ventilation openings. Install in accordance with the manufacturer's instructions.
- 8. Do not install near any heat sources such as radiators, heat registers, stoves, or other apparatus (including amplifiers) that produce heat.
- 9. Do not defeat the safety purpose of the polarized or grounding type plug. A polarized plug has two blades with one wider than the other. A grounding type plug has two blades and a third grounding prong. The wide blade or the third prong are provided for your safety. If the provided plug does not fit into your outlet, consult an electrician for replacement of the obsolete outlet.
- 10. Protect the power cord from being walked on or pinched particularly at plugs, convenience receptacles, and the point where they exit from the apparatus.
- 11. Only use attachments/accessories specified by the manufacturer.
- 12. Use only with the cart, stand, tripod, bracket, or table specified by the manufacturer, or sold with the apparatus. When a cart is used, use caution when moving the cart/apparatus combination to a void injury from tip-over.
- 13. Unplug this apparatus during lightning storms or when unused for long periods of time.
- 14. Refer all servicing to qualified service personnel. Servicing is required when the apparatus has been damaged in any way, such as power-supply cord or plug is damaged, liquid has been spilled or objects have fallen into the apparatus, the apparatus has been exposed to rain or moisture, does not operate normally, or has been dropped.

#### **Other** Notices

- Avoid exposing the 1080p monitor to direct sunlight or high temperatures.
- Avoid exposing the monitor to moisture or high humidity  $\bullet$
- Do not attempt repairs yourself. Your warranty does not cover repairs or attempted repairs by anyone not authorized by the manufacturer
- If your 1080p monitor will not be used for a long period of time, unplug it and remove the batteries from the remote control
- Only use attachments/accessories specified by the manufacturer
- Avoid touching the screen. Skin oils are difficult to remove.
- Never remove the rear cover. Your 1080p monitor contains high-voltage parts. You may be seriously injured if you touch them
- Always handle your LCD display with care when moving it.
- If the monitor emits smoke, abnormal noise, or a strange odor, immediately turn it off and contact the Westinghouse Service Center

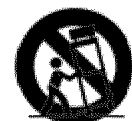

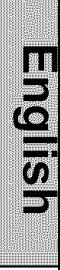

### **Package Contents**

#### **Your** product package **includes:**

- 37" Westinghouse **LCD** 1080p Monitor
- Remote Control (with batteries)
- Power Cord
- User's Manual
- Quick Connect Guide
- Warranty Card

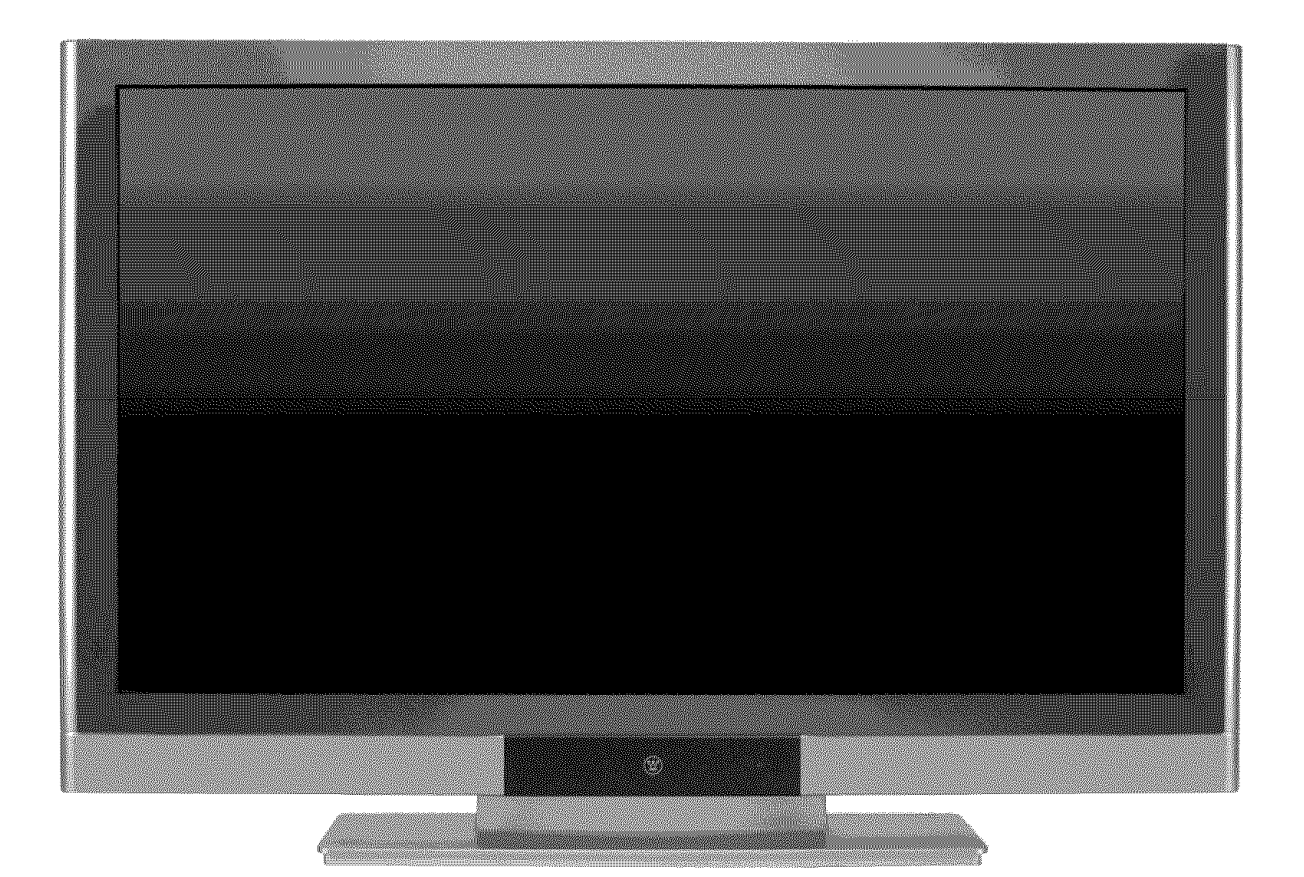

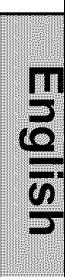

#### **INSTALLATION**  $\mathbb{P}$

### **Front View of the 1080p Monitor**

Use the buttons on the right side of the 1080p Monitor or the buttons on the remote control to display the On Screen Display (OSD) menu and adjust the options. The OSD controls are defined in "OSD Functions" on page 16.

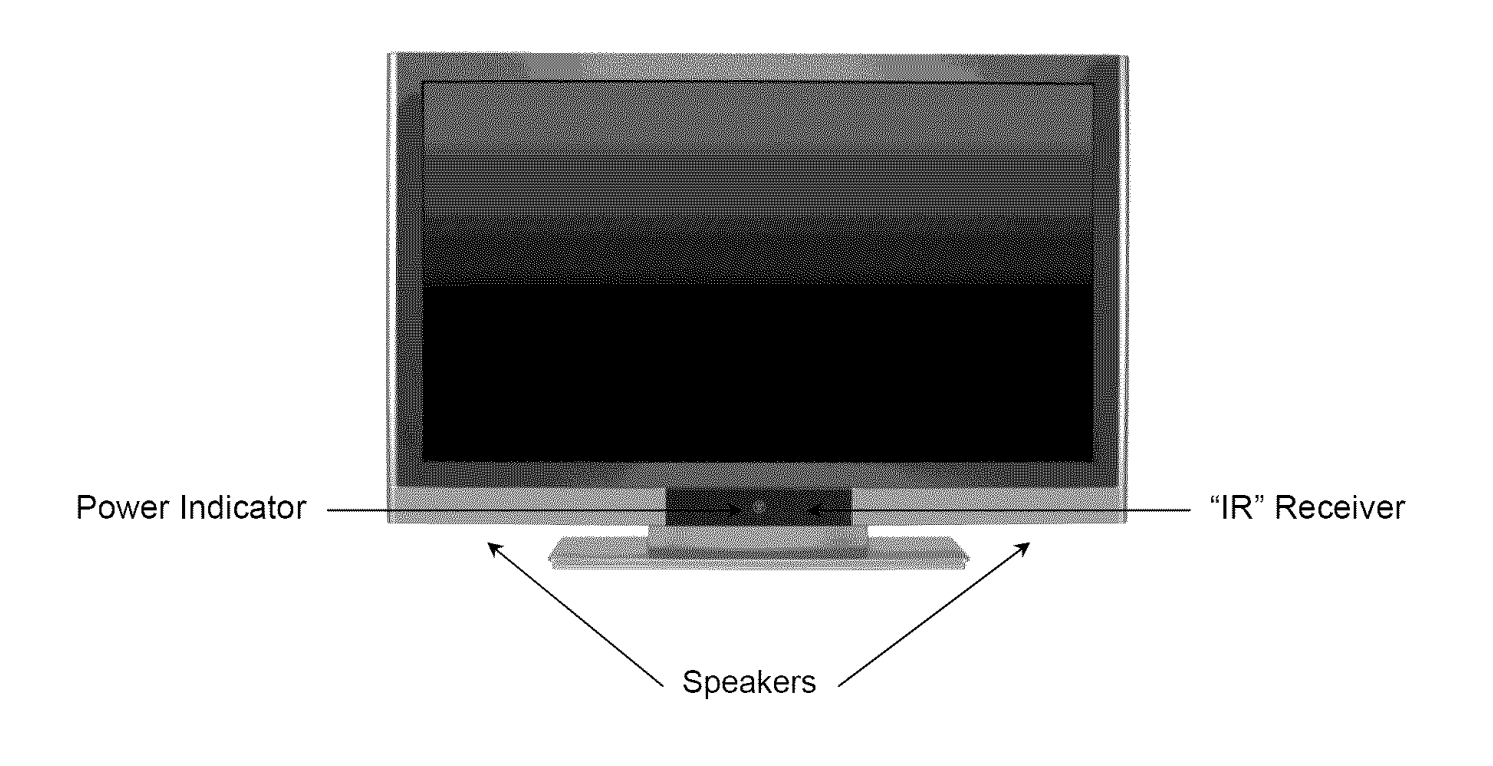

### **Rear View of the 1080p Monitor**

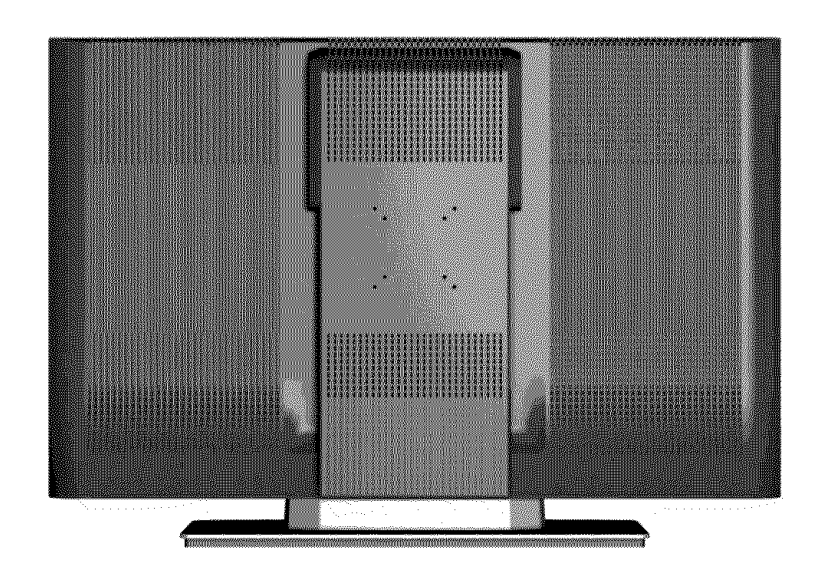

#### $\mathbf{Z}$ **INSTALLATION**

## Side View of the 1080p Monitor

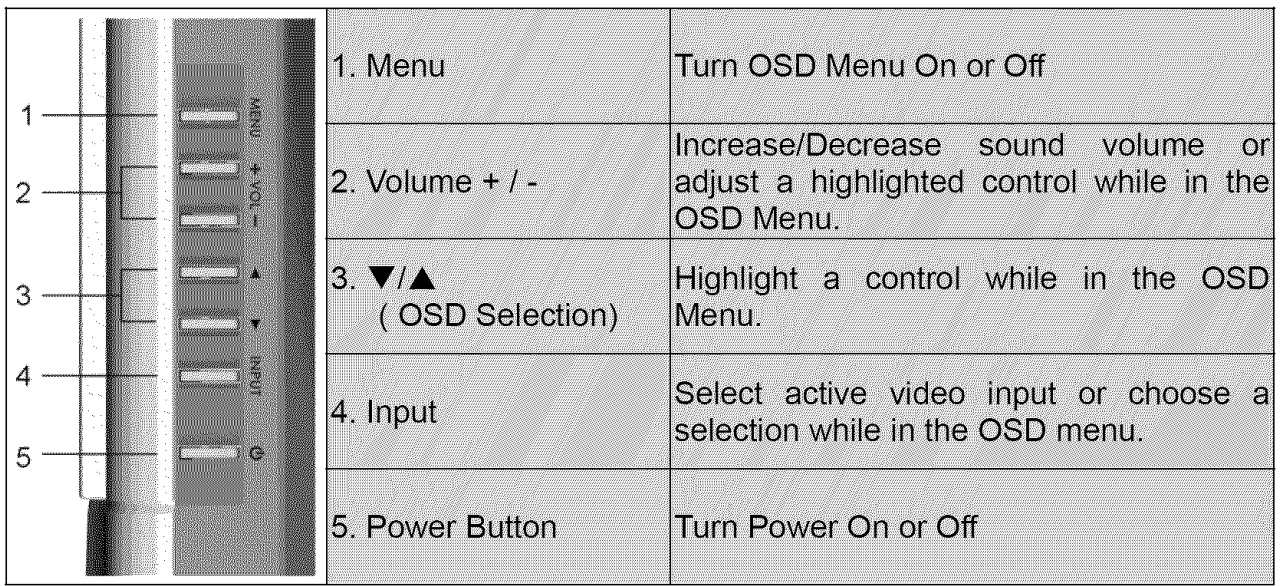

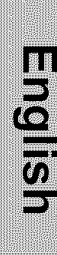

 $\hat{\mathbf{z}}$ 

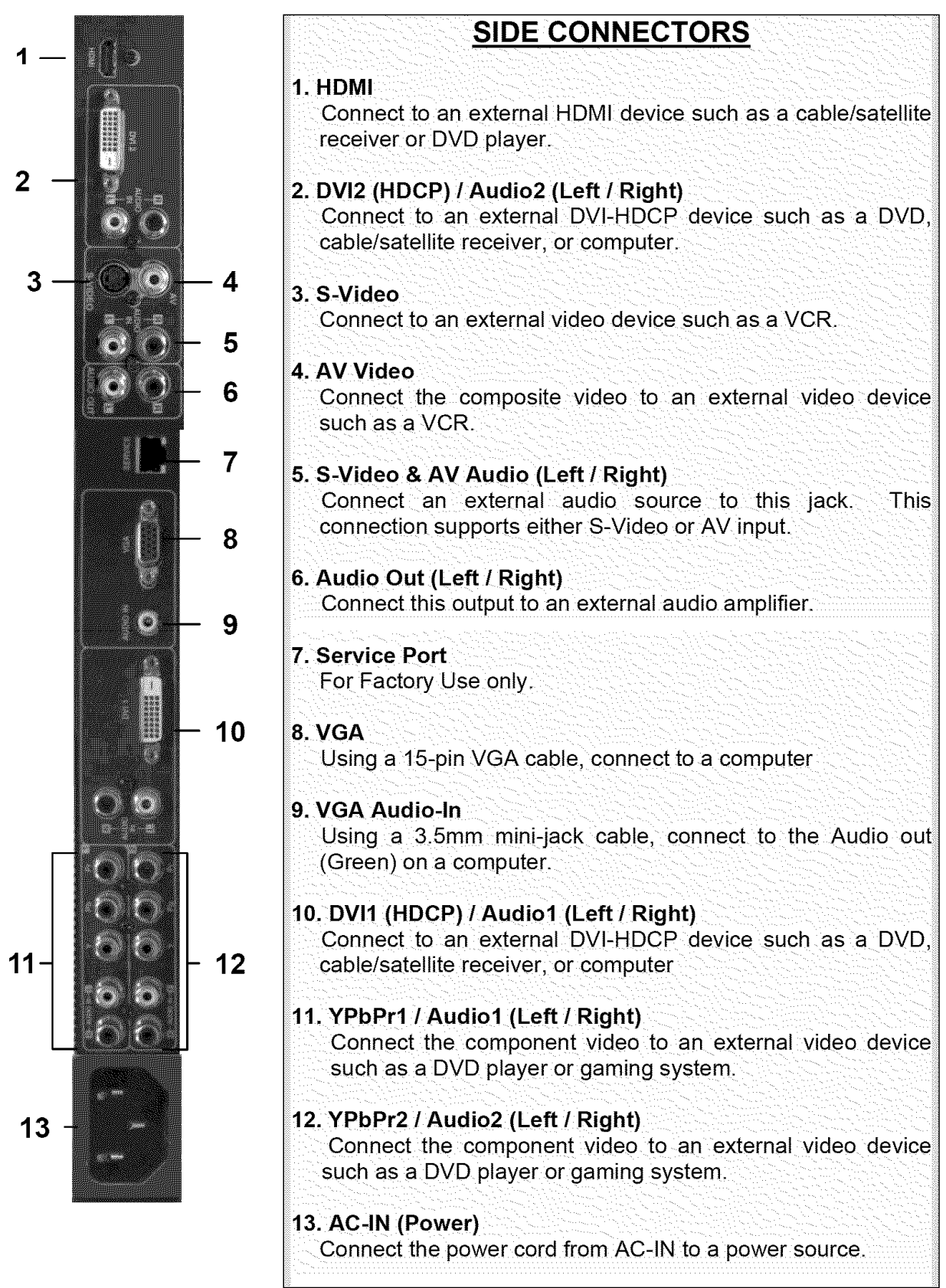

English

### **Remote Control**

Use the Remote Control to adjust your Westinghouse 1080p Monitor.

#### **1. POWER:**

Switch the power on/off

**2. MUTE:**

Turn the sound on/off

**3. PIP:**

Display Picture-In-Picture

**4. SWAP:**

Switch PIP between main and sub-screen pictures

- **5. BACKLIGHT:** Shortcut to backlight adjustment
- **6. SLEEP:** Set sleep timer
- **7. FAVORITE:**
	- For use with Westinghouse HDTVs only.
- **8. OSD SUB-MENU SELECTION:** Select OSD sub-menu option directly by number
- **9.** VOL / +: Volume Up/Down adjustment
- **10. INPUT:** Scroll input source list **11. CH/SOURCEV /** A:

Source selection up/down

**12. SCALING:**

Set screen to STANDARD or FILL

**13.MENU:**

Turn OSD Menu on/off

- **14. EXIT:** Exit the OSD Menu
- $15.$   $\blacktriangleleft$  / $\blacktriangleright$ :

OSD Menu control; adjust settings

16.V/A:

Navigate within OSD Menu

- **17. ENTER:**
	- To choose a selection
- **18.** EPG:

For use with Westinghouse HDTVs only.

- **19. INFO:** Display main/sub-screen picture source **20. PC:**
	- Switch directly to PC source
- **21. HDMh** Switch directly to HDMI source
- 22. YPbPr: Switch to YPbPr1/YPrPr2 source

**23. DVh**

Switch to DVI1/DVI2 source

**24.** Video: Switch directly to Video source 25. S-Video:

Switch directly to S-Video source

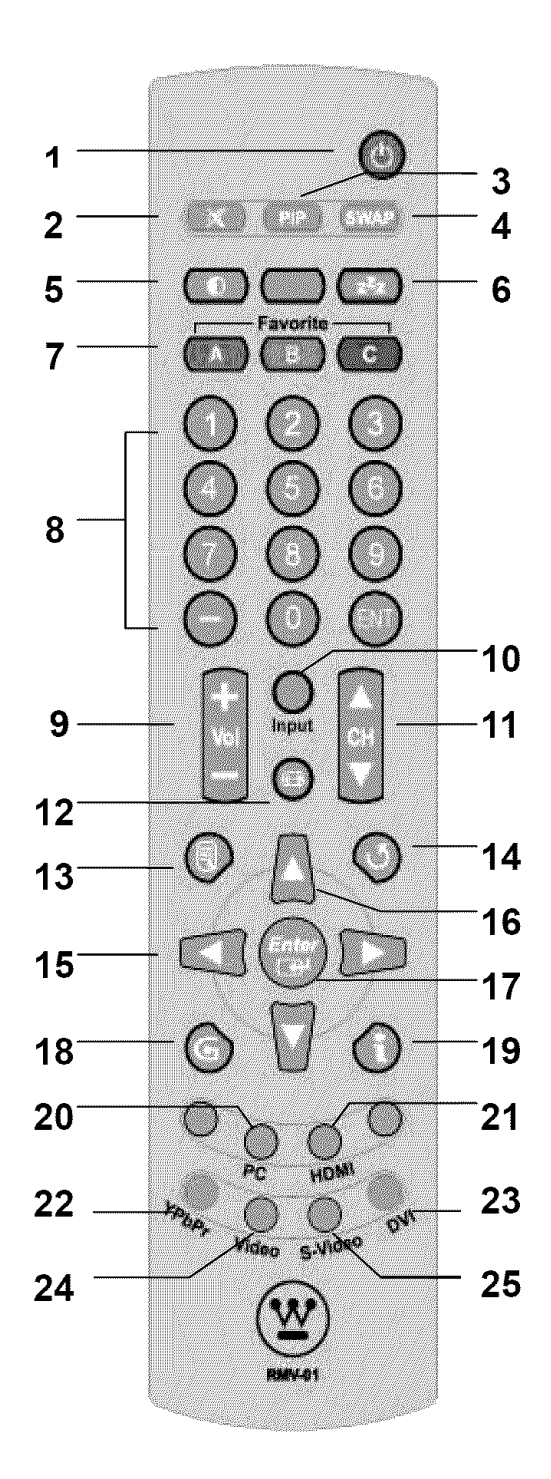

**English** 

### **Installation**

 $\varphi$ 

#### **1, Insert Remote Control Batteries**

- 1) Remove the battery cover.
- 2) Insert the batteries corresponding to the  $(+)$  and  $(-)$  marks on the battery compartment.

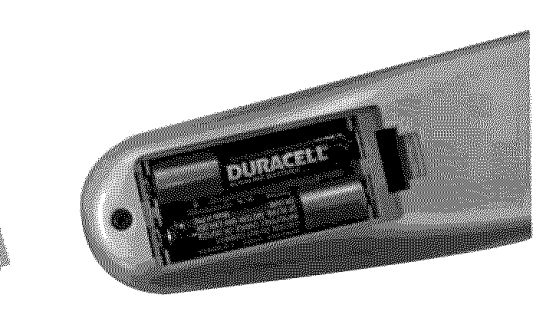

3) Re-attach the battery cover.

## **CAUTION:**

- **• Only use AAA batteries.**
- . Do not mix new and old batteries. This may result in cracking or leakage, which may pose a **fire risk or lead to personal injury.**
- **• Insert batteries according to (+) and (-) markings. Inserting the batteries incorrectly may result in cracking or leakage, which may pose a fire risk or lead to personal injury.**
- **• Dispose of used batteries in accordance with local laws and regulations.**
- **Keep batteries away from children and pets.**
- **• When the remote control will not be used for an extended period, remove the batteries.**

 $\mathbb{P}\lambda$ 

#### **2. Connect the 1080p Monitor to a computer**

Connect a VGA or DVI cable and an audio cable to the back of the 1080p Monitor.

#### **IMPORTANT: Before you begin, make sure all devices are turned off.**

**VGA CONNECTION:** Connect an analog VGA cable from your computer VGA OUT port to the 1080p Monitor VGA IN port. Connect a stereo mini cable from the computer's AUDIO OUT port to the VGA AUDIO IN port on the 1080p Monitor.

**DVl CONNECTION:** Connect a Digital DVI cable from your computer to the 1080p Monitor DVI port. Using a 3.5mm mini cable to RCA Red/White (Left/Right) audio converter cable, connect the 3.5mm cable plug into the computer's AUDIO OUT port and the RCA Red/White cable plug into the DVI AUDIO IN port on the 1080p Monitor.

### **3.** Connect **the 1080p Monitor to AV Devices**

Connect one or all of the following compatible devices into the back of the 1080p Monitor.

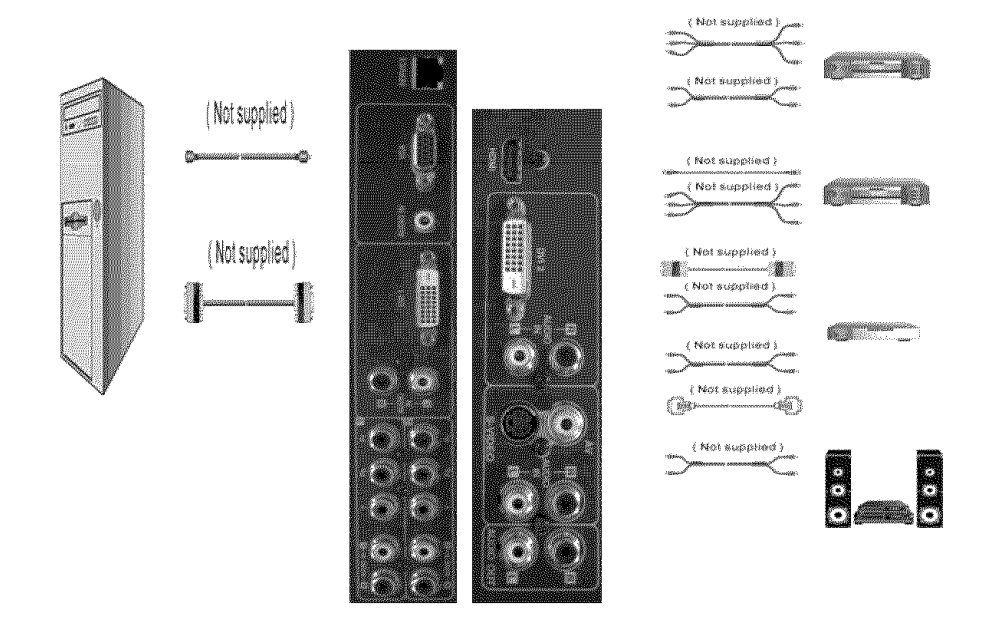

#### **4.** Connect **power cable and power on the 1080p Monitor**

Connect the power cord to the back of the 1080p Monitor then to a properly grounded AC outlet and press the Power button to turn on the monitor.

NOTE: The monitor will take a few seconds to power up.

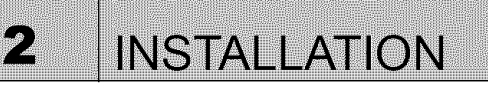

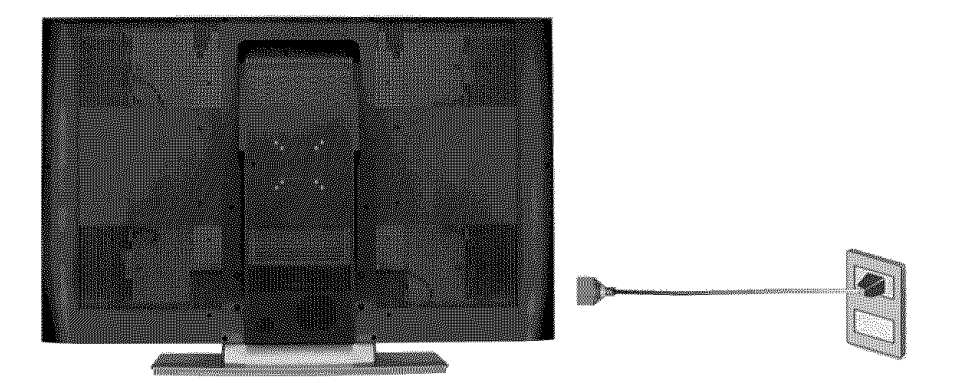

#### **5. Turn on your computer**

The 1080p Monitor will auto adjust to the resolution of the computer.

For the best picture quality, set the PC timing mode to 1920 x 1080 at 60Hz, then turn off and reboot the computer. Refer to your computer's graphic card user guide for questions on how to set this timing mode.

#### **6. Turn on the cable box or satellite receiver**

If using a DVI or HDMI connection, the cable box or satellite receiver will need to be restarted to complete HDCP authentication to view the picture.

#### **7. Select an input source for the 1080p Monitor using the OSD menu or remote control**

To display the change the input source, press the Input button on the right side of the 1080p Monitor or the Input key on the remote control.

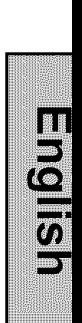

 $\mathbb{R}$  . **OSD FUNCTION** 

### **On-Screen Display (OSD) Function**

To display the OSD main menu, press the Menu button on the right side of the 1080p Monitor or the MENU key on the remote control. Use the  $\triangle$ / $\blacktriangledown$  arrow keys to scroll up and down the OSD main menu. Press the  $\rightarrow$  arrow key to select the desired OSD sub-menu.

#### **Main Menu**

Using the main menu, you can adjust the Picture, PC, Audio, PIP, and General Setting parameters. To select a sub-menu option, use the  $\triangle$ / $\blacktriangledown$ arrow keys on the right side of the 1080p monitor or on the remote control. Then use the  $\leftrightarrow$  /  $\rightarrow$  arrow keys to adjust the sub-menu setting. Finally, press the Menu button on the side of the 1080p monitor or the Exit button on the remote control to exit the OSD menu.

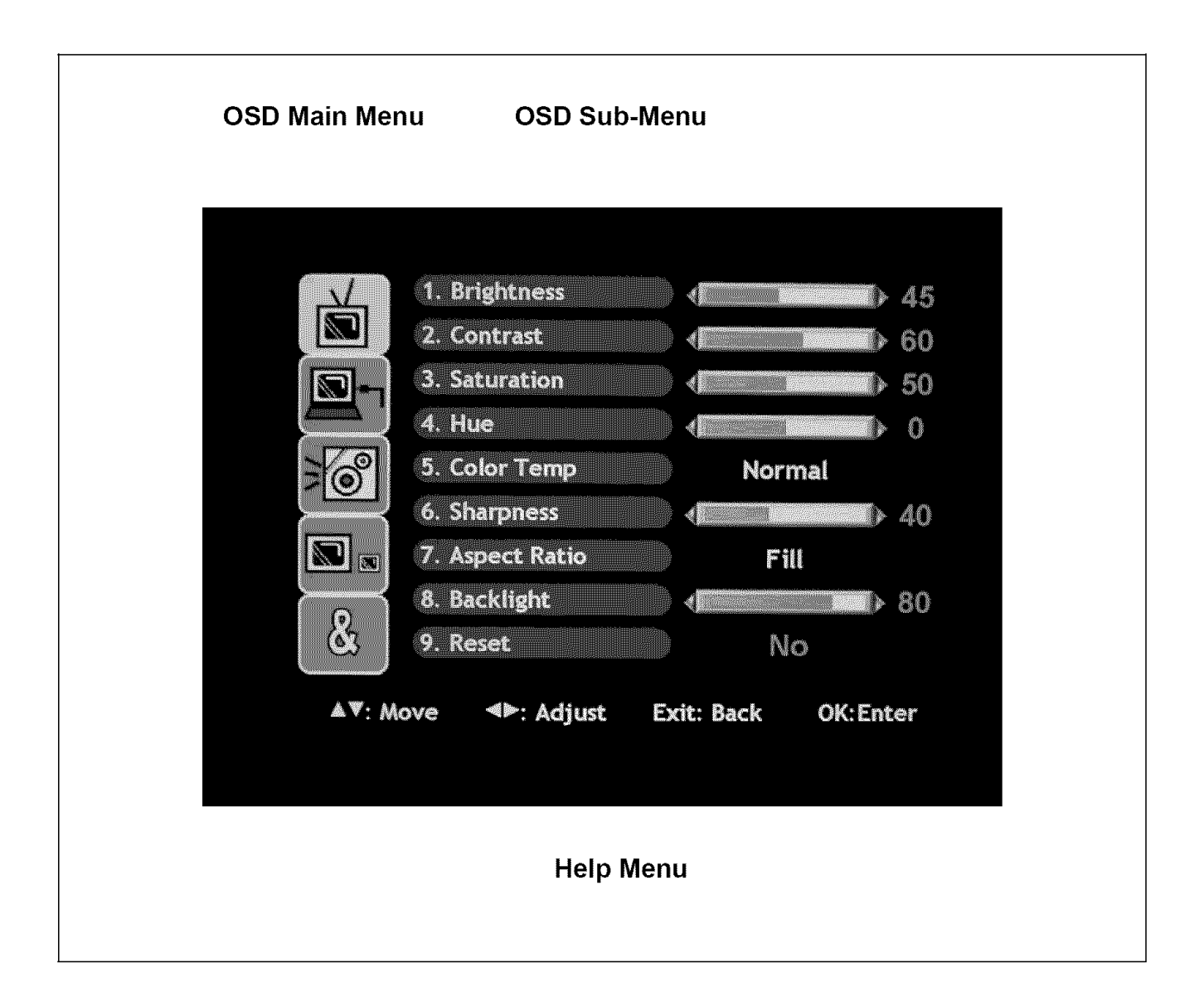

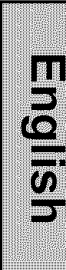

#### $\hat{S}$ **OSD FUNCTION**

## **Picture**

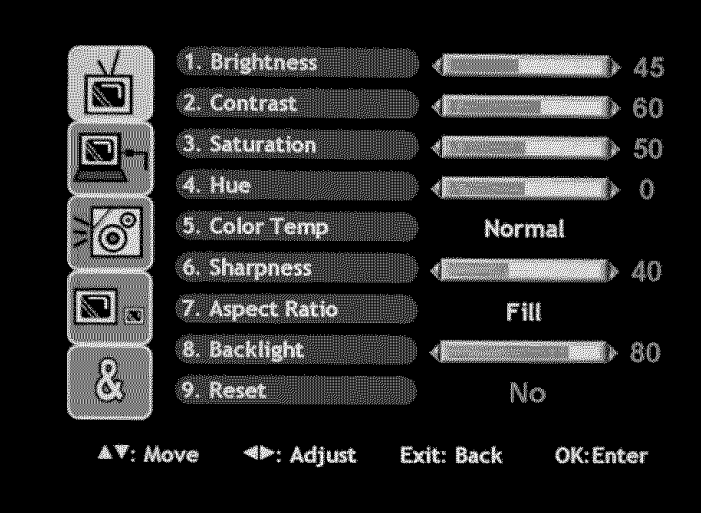

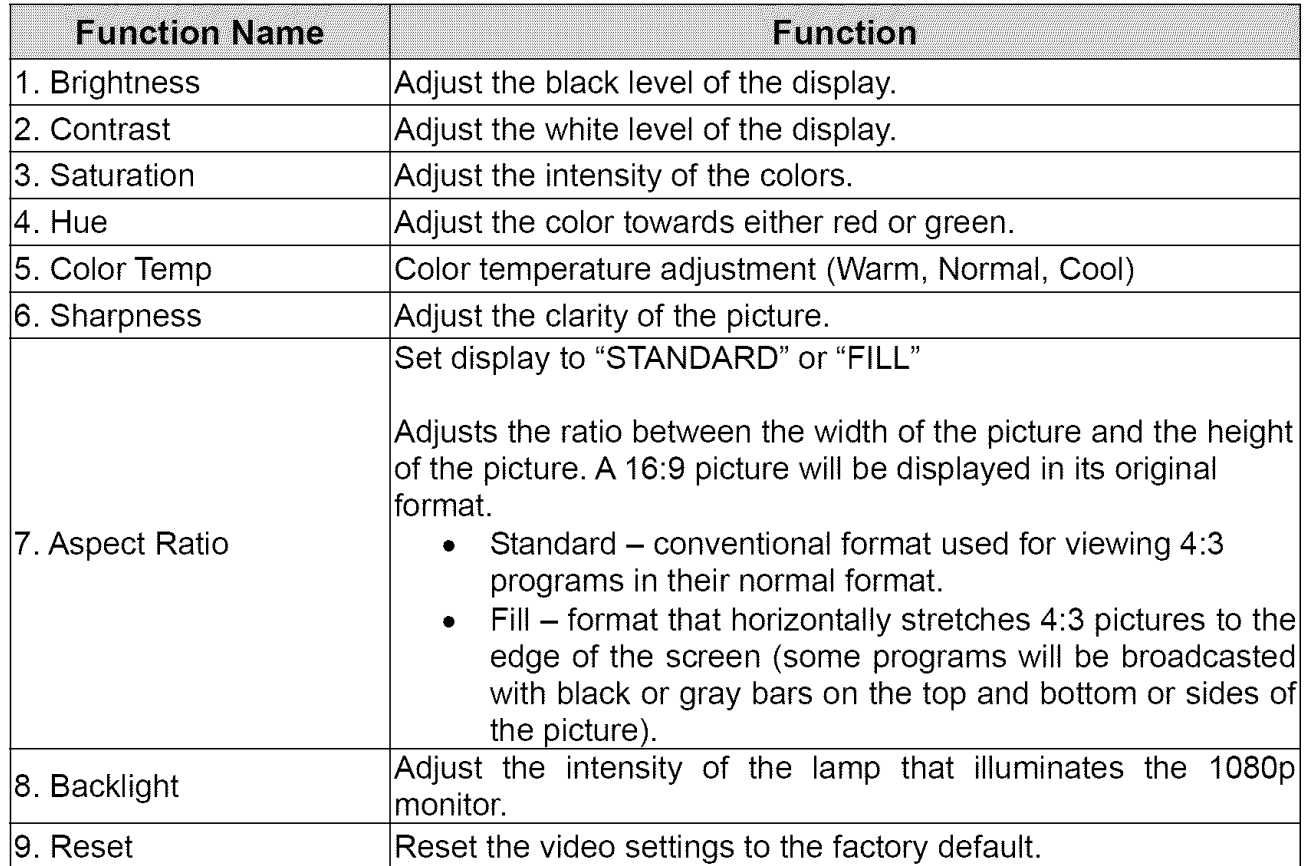

 $\mathcal{C}$ **OSD FUNCTION** 

## **PC Parameters (VGA Only)**

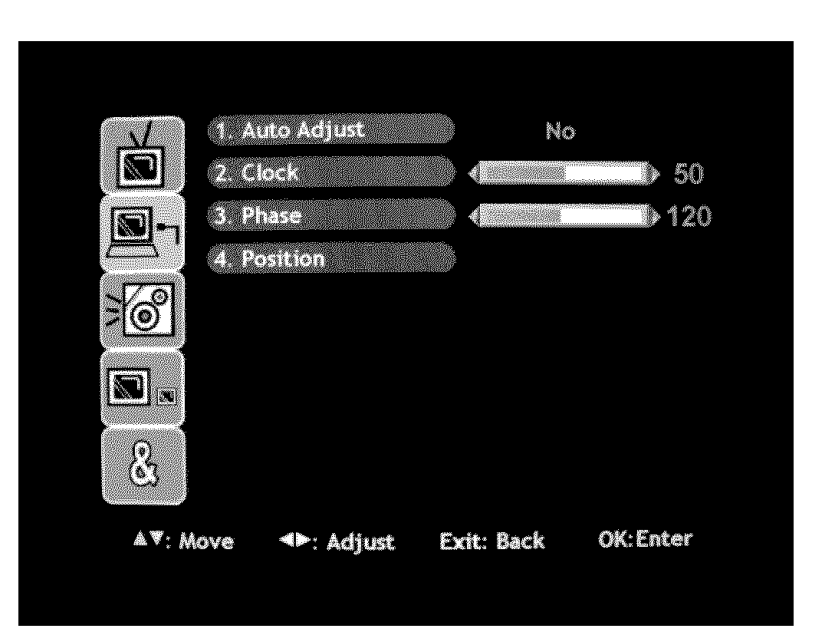

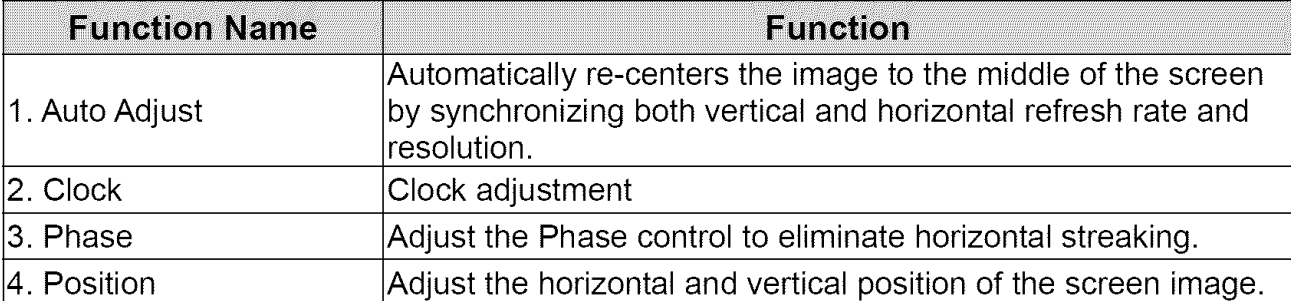

#### $\hat{S}$ OSD FUNCTION

## **Audio**

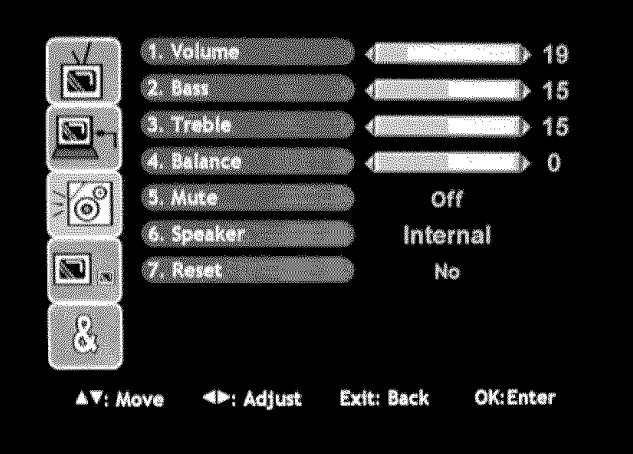

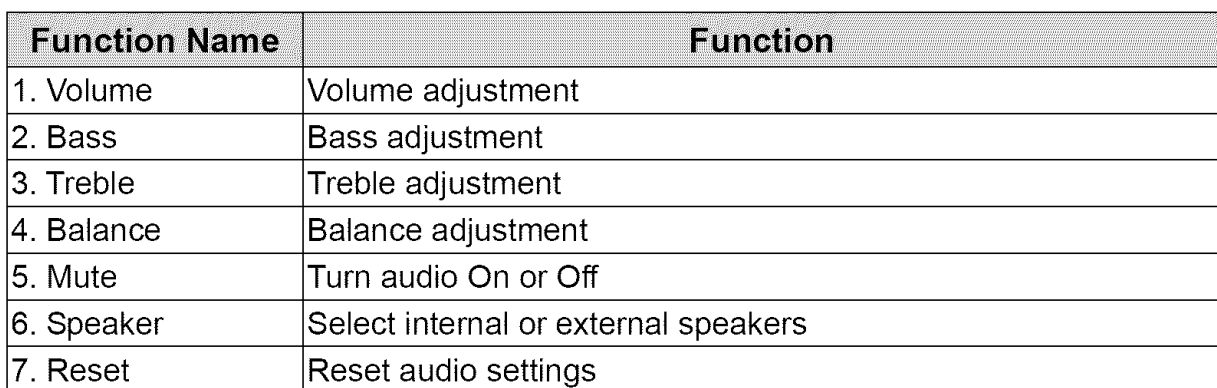

#### 6 **OSD FUNCTION**

### **Picture-in-Picture**

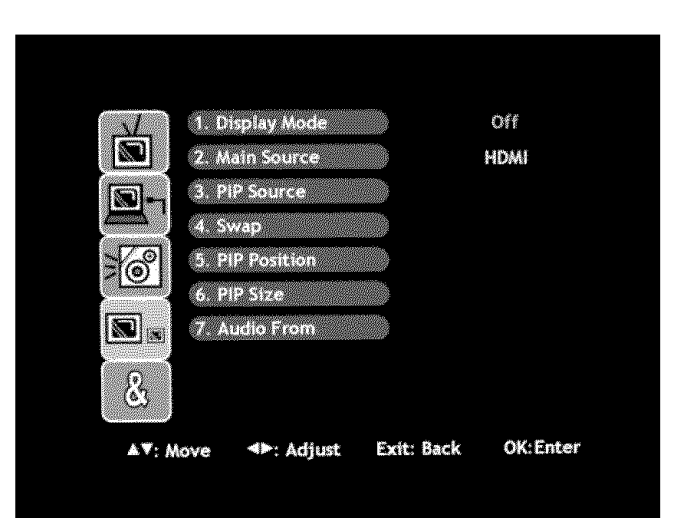

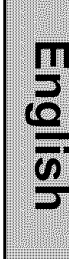

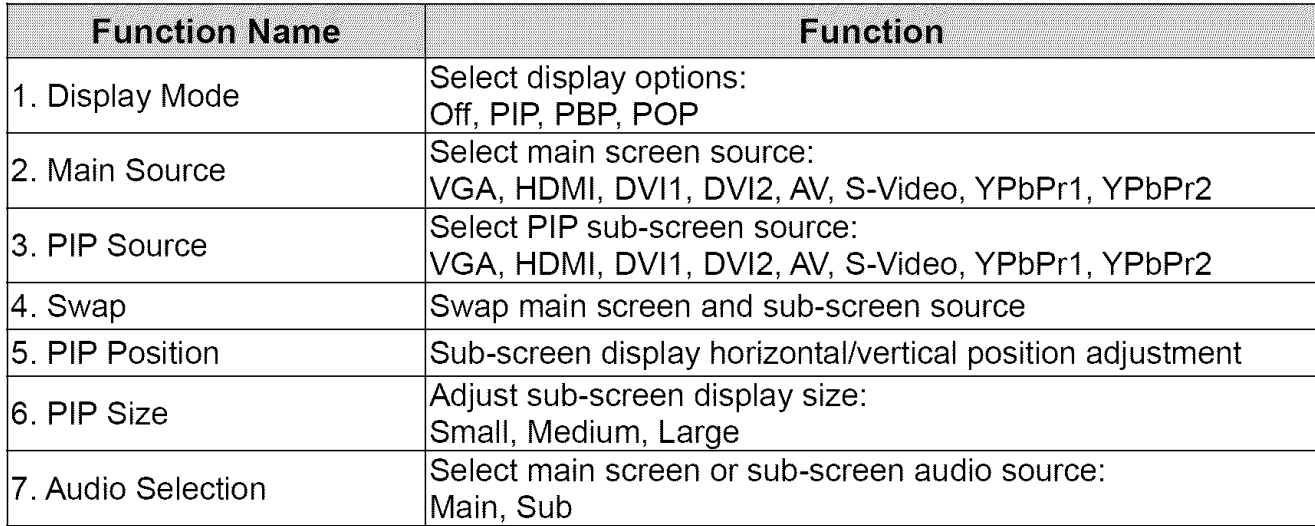

The table below shows the functional combinations for PIP and SWAP  $(O - PIP)$  and Swap are functional).

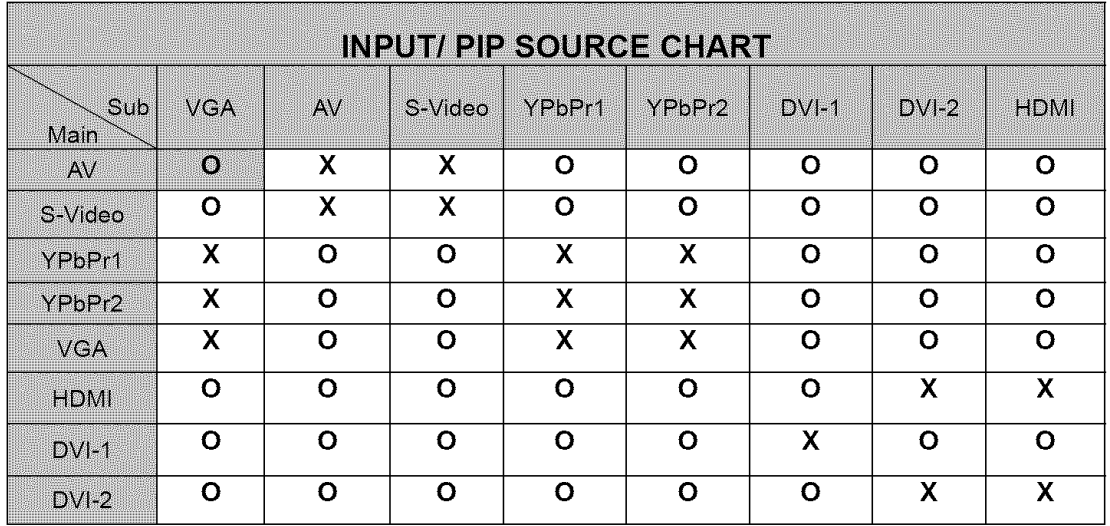

#### $\mathcal{C}$ **OSD FUNCTION**

## **General Settings**

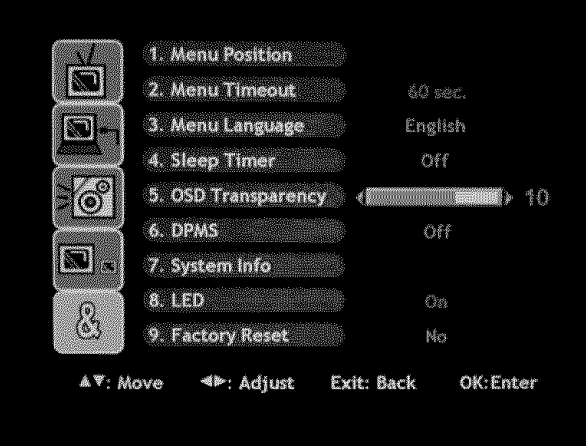

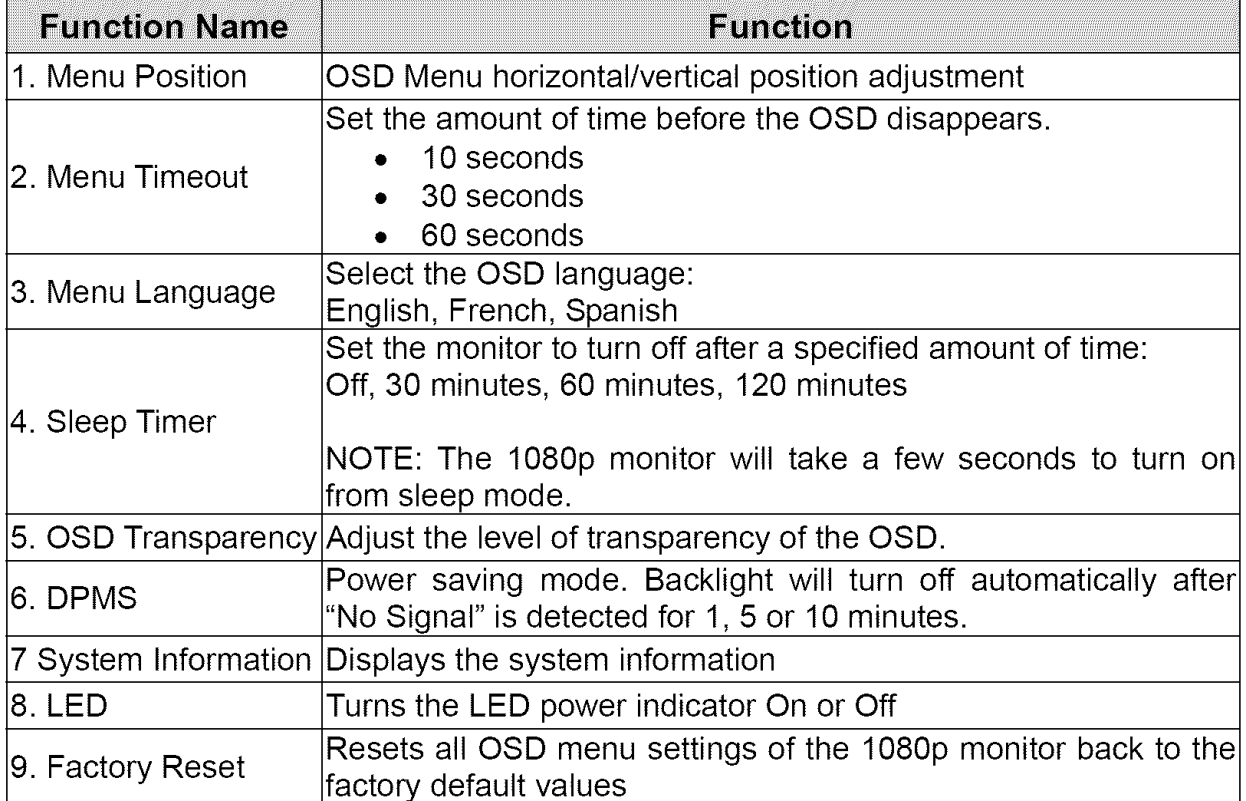

## **APPENDIX**

## **Troubleshooting**

### **No Power**

- Make sure the power cord is securely connected to the AC In jack on the back of the 1080p monitor.
- Make sure the AC power cord is securely connected to the AC socket.
- Plug another electrical device (such as a radio) to the power outlet to verify that the outlet is supplying the proper voltage.

### **Power is suddenly turned off**

• Check if Sleep Timer is set. If so, turn it off.

### **Remote** Control **Does Not** Work

- Press only one button at a time.
- Make sure the batteries are inserted correctly.
- Replace the batteries with new ones, if necessary.

### **Remote** Control Code **Not Found in a** "Universal" **Remote**

- Purchase a separate "learning" remote control.
- Go to www.westinghousedigital.com for a list of remote codes.

### **No Picture**

- Check the video connection for the source input.
- Make sure the video cable connected to the 1080p monitor is tightly secured to the video output port on the back of the computer. If the other end of the video cable is not attached properly to the 1080p monitor, secure it tightly.
- Adjust the brightness and contrast level.
- If you are using a Macintosh computer older than G3, you need a Macintosh adapter.

### **No Picture or** "No **Input Signal" (VGA Source)**

- Check the VGA cable connection.
- Lower the video resolution on the computer and try plugging in the cable again.

#### **Picture is cut off/with sidebar screen.**

- Use Auto Adjust.
- Make sure the aspect ratio is set correctly.

### Wrong **or Abnormal** Colors

- If any colors (red, green, or blue) are missing, check the video cable to make sure it is connected securely. Loose or broken pins in the cable connector could cause an improper connection.
- Connect the 1080p monitor to another computer.

### **Troubleshooting (cont'd)**

### **AUDIO Interconnection Issues**

**•** Remember that the S-Video and Composite AV input share the same audio source.

#### **No Sound**

71

- Check the audio connection.
- Press MUTE on the remote control, so that MUTE disappears from the screen.
- Press the Volume + (Up) key on the remote control.

#### **How Can I Find More Help?**

- Log on to: www.westinqhousediqital.com
- Contact Westinghouse Customer Service at (866) 287-5555 or write us at service@westinqhousediqital.com

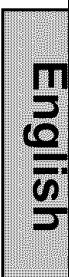

### **Cleaning the 1080p Monitor**

- **MAKE SURE THE 1080p MONITOR IS TURNED OFF**
- **NEVER SPRAY OR POUR ANY LIQUID DIRECTLY ONTO THE SCREEN OR CASE**

#### **To clean the screen:**

- 1. Wipe the screen with a clean, soft, lint-free cloth. This removes dust and other particles.
- 2. If still not clean, apply a small amount of non-ammonia, non-alcohol based glass cleaner onto a clean, soft, lint-free cloth, and wipe the screen.

#### **To clean the case:**

- 1. Use a soft, dry cloth.
- 2. If still not clean, apply a small amount of non-ammonia, non-alcohol based, mild nonabrasive detergent onto a clean, soft, lint-free cloth, then wipe the surface.

#### Disclaimer

Westinghouse Digital does not recommend the use of any ammonia or alcohol-based cleaners on the 1080p monitor screen or case. Some chemical cleaners have been reported to damage the screen and or 1080p monitor case. Westinghouse Digital will not be liable for damage resulting from use of any ammonia or alcohol-based cleaners.

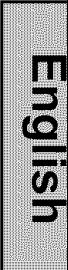

## **Specifications**

 $\overline{\Delta}$ 

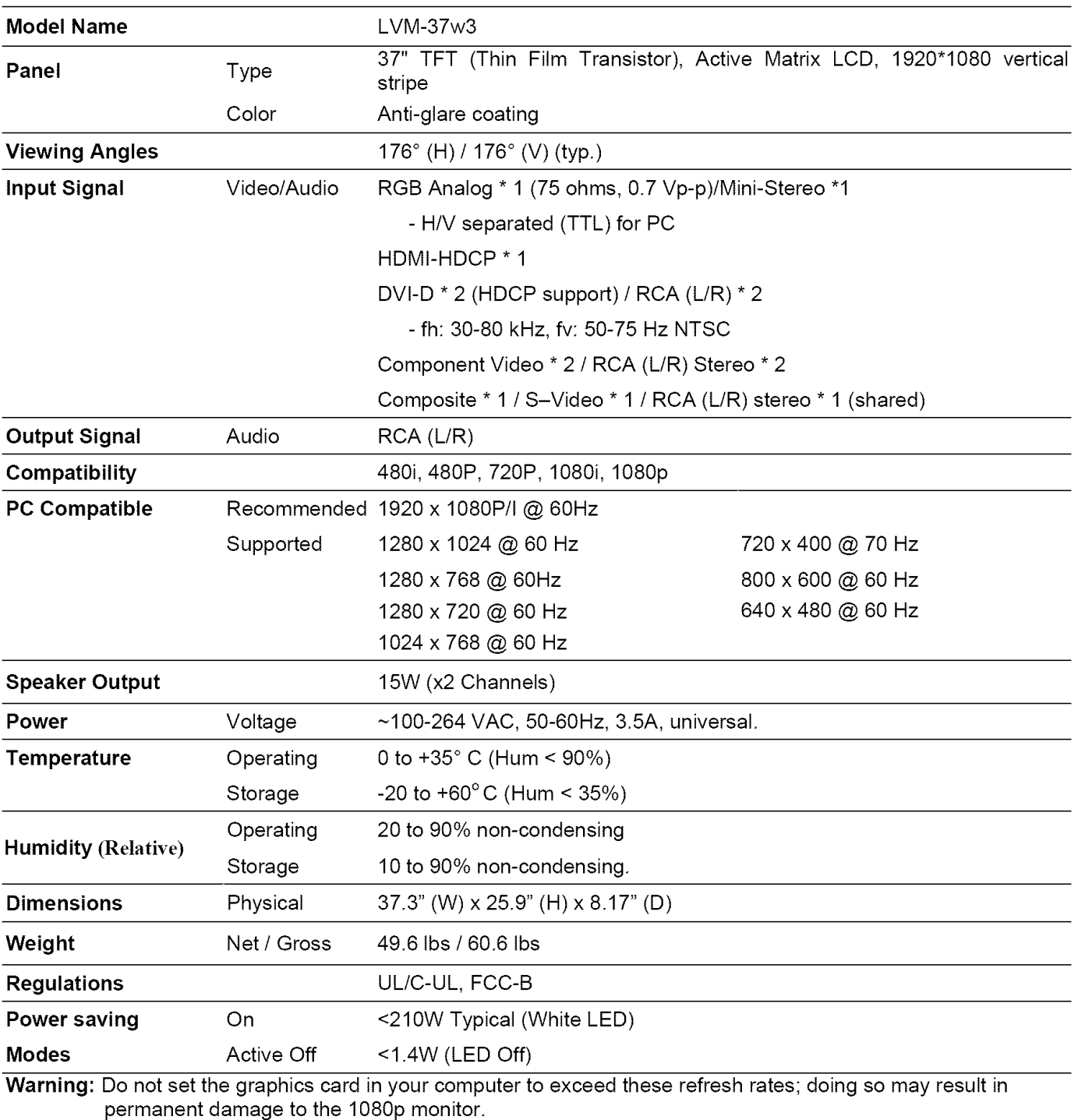

English

**Note:** Product Specifications are subject to change without notice

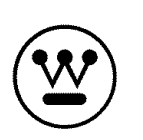

**www.westinghousedigital.com**

Westinghouse Digital Electronics SE-UM-3702-0601 Santa Fe Springs, CA